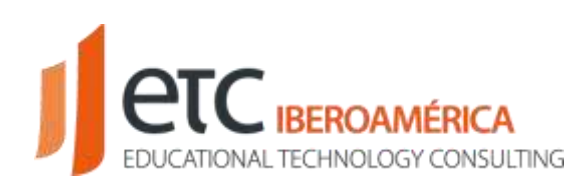

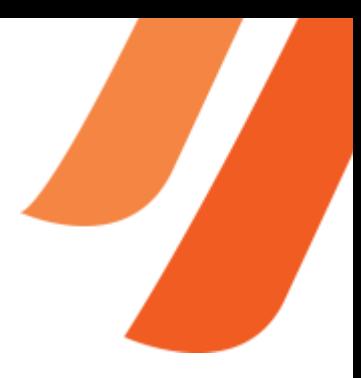

## **JASPERACTIVE PANEL DEL ALUMNO**

## Acceso de alumnos

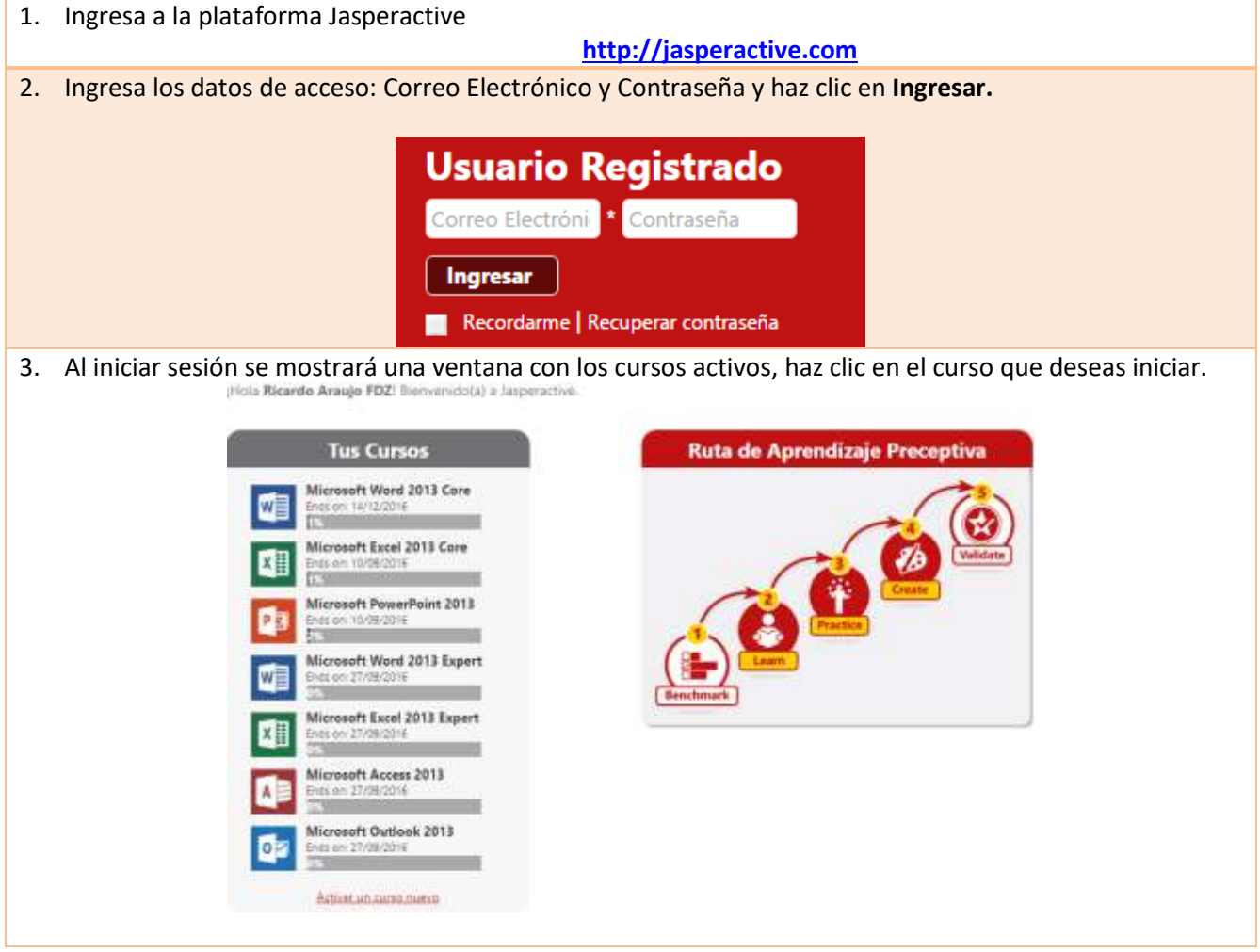

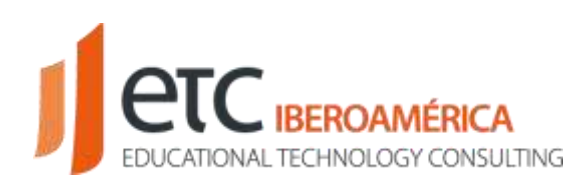

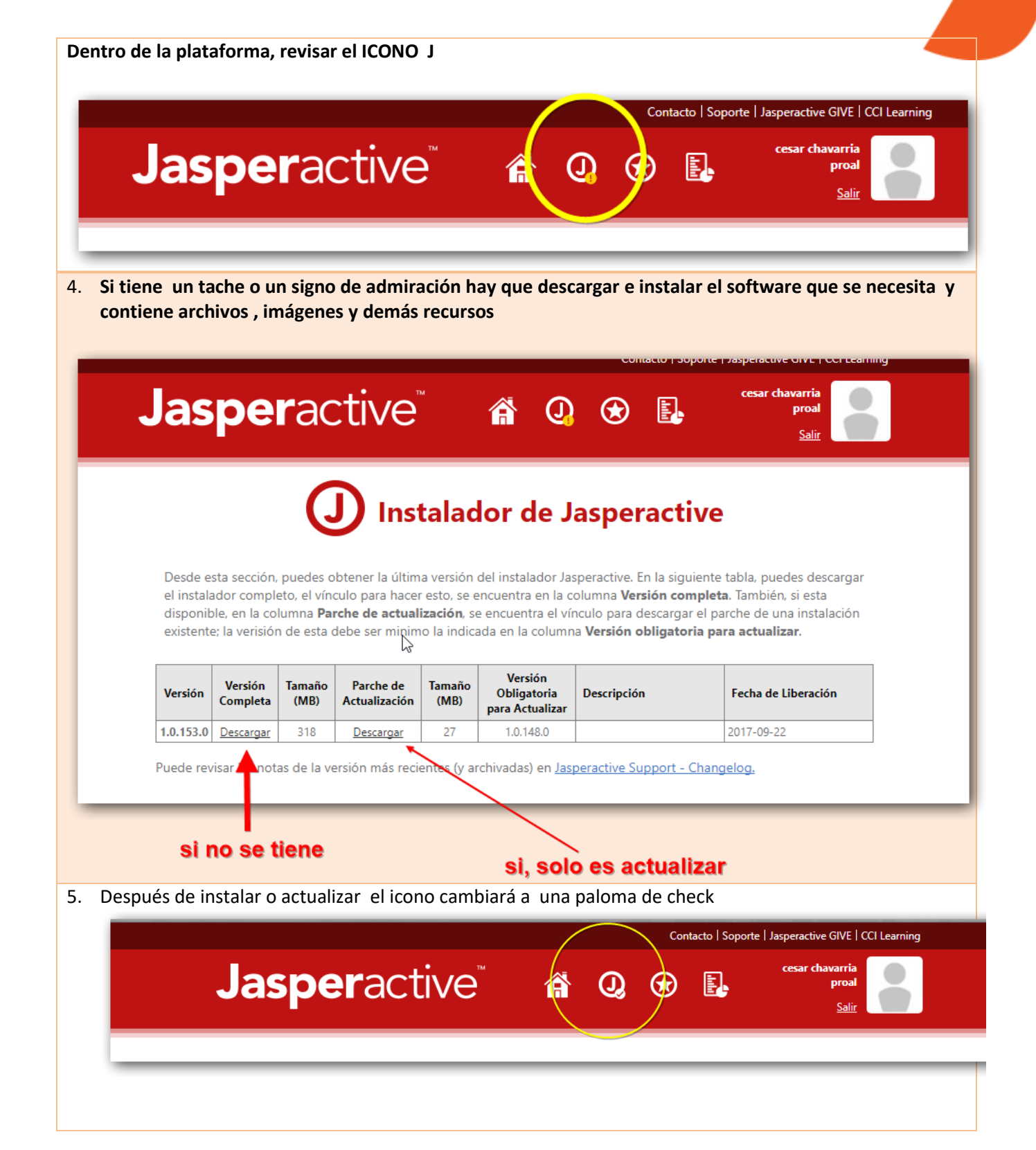

EDUCATIONAL TECHNOLOGY CONSULTING IBEROAMÉRICA www.etciberoamerica.com

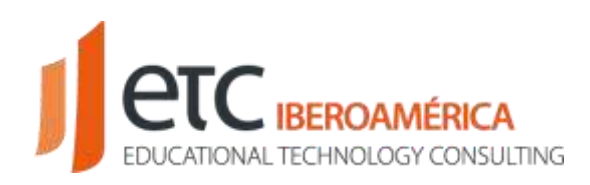

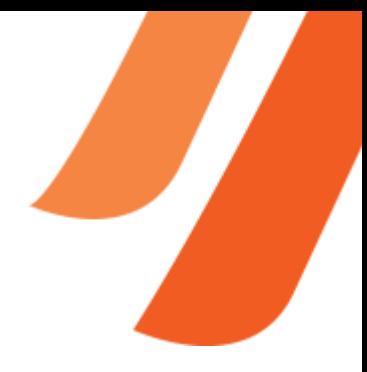

## Comenzar a estudiar

1. Jasperactive mostrará un panel con las diferentes lecciones a estudiar. Para comenzar a realizar los ejercicios es necesario que primero conteste el Cuestionario de cada lección.

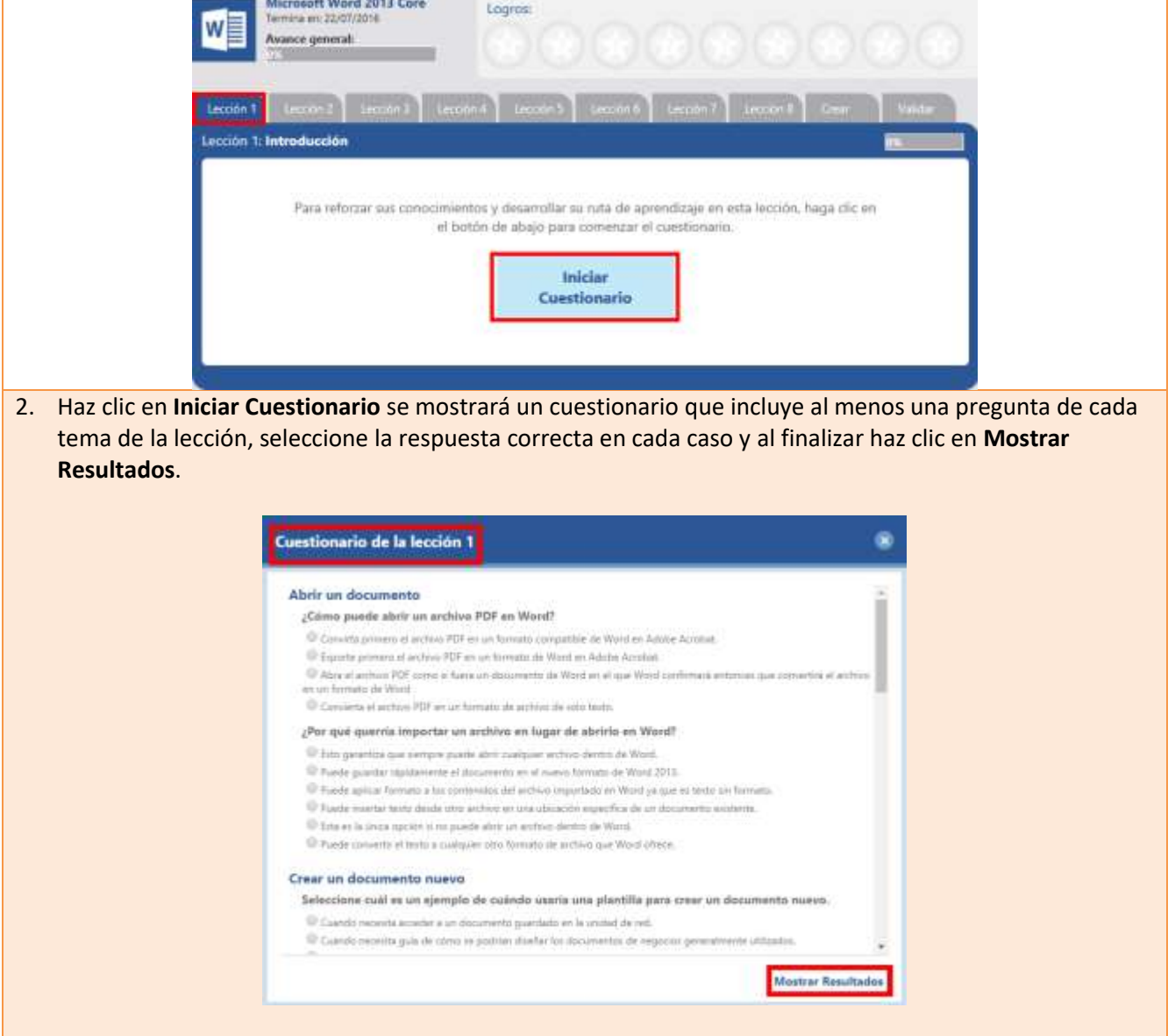

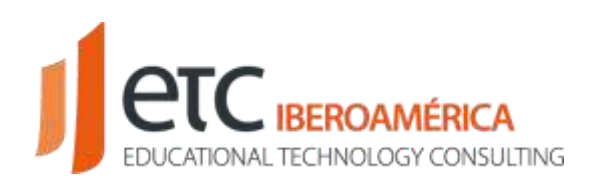

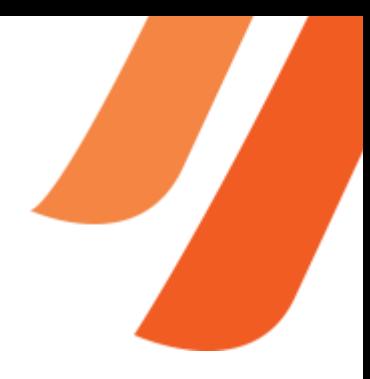

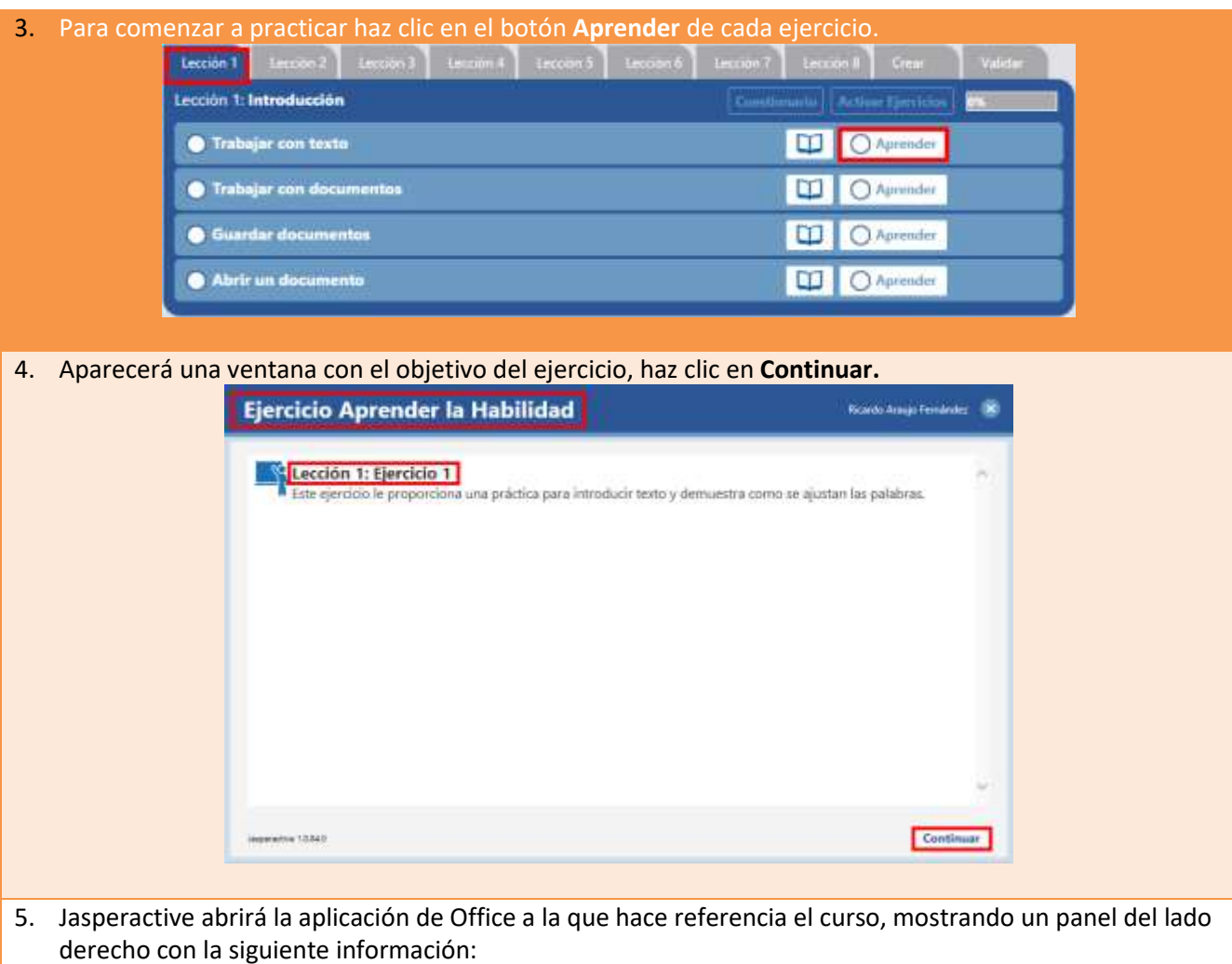

- 1) **Temas de la lección:** muestra un listado de los temas incluidos en la práctica.
- 2) **Marcar como contestada:** permite marcar las preguntas que ya fueron realizadas para llevar un control de avance.
- 3) **Instrucciones:** son los pasos que debe realizar.
- 4) **Controles de la actividad:** permite avanzar o regresar a una actividad, y mostrar los resultados.

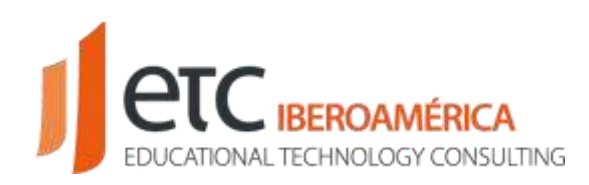

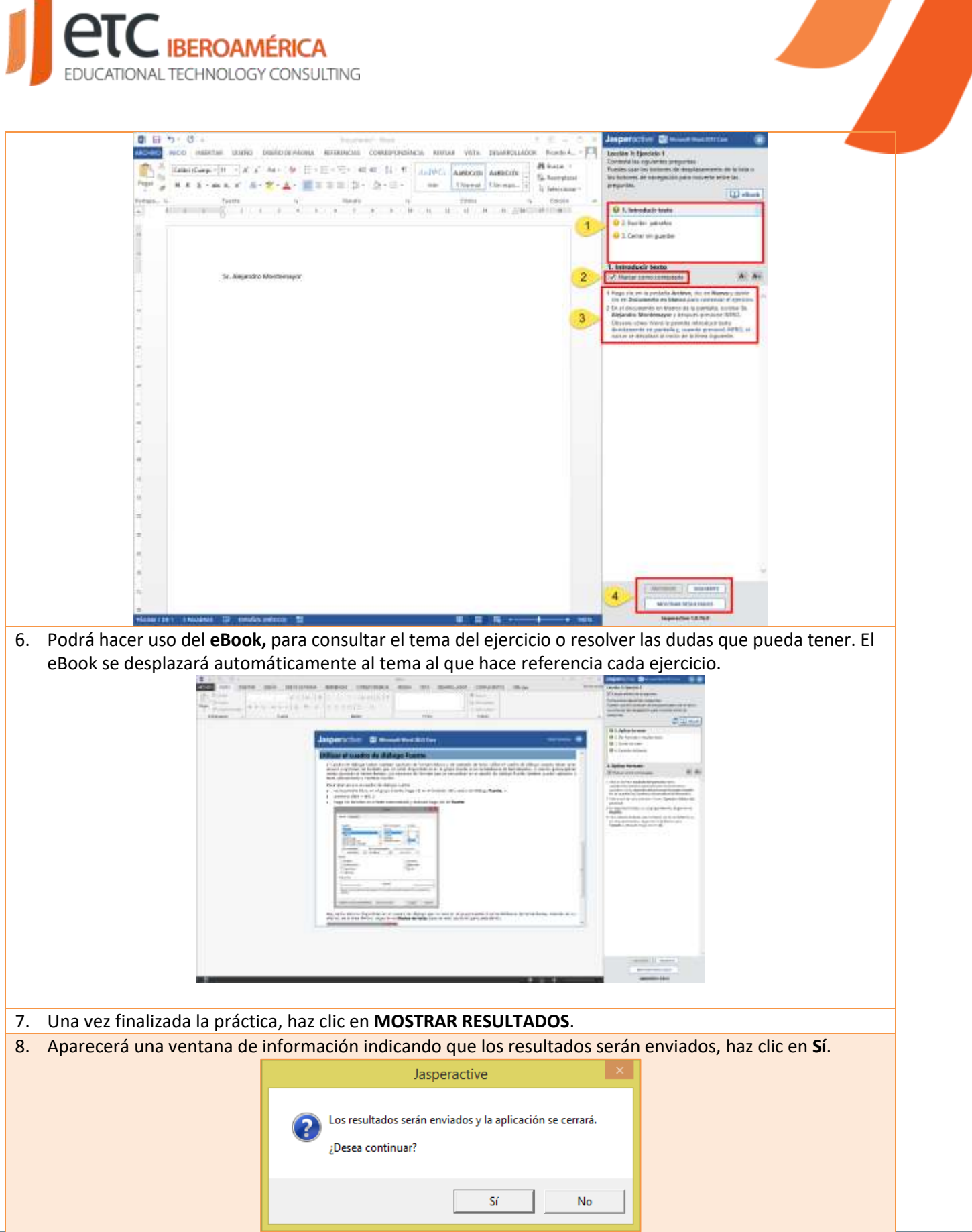

EDUCATIONAL TECHNOLOGY CONSULTING IBEROAMÉRICA www.etciberoamerica.com

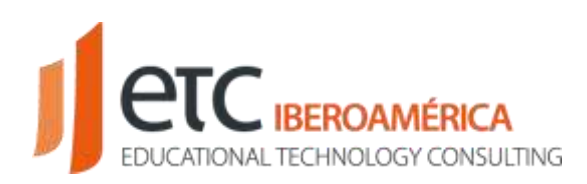

9. Aparecerá una ventana con los resultados de la práctica realizada, haz clic en **CERRAR** para finalizar la revisión.

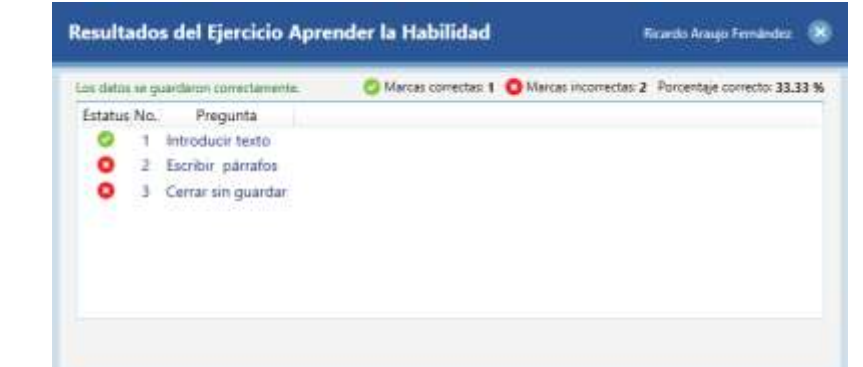

10. En caso de que los resultados de la práctica no sean satisfactorios, Jasperactive mostrará nuevamente la ruta de aprendizaje, agregando una nueva práctica para reforzar los temas que aún debe mejorar, este proceso se repite para cada práctica de la lección.

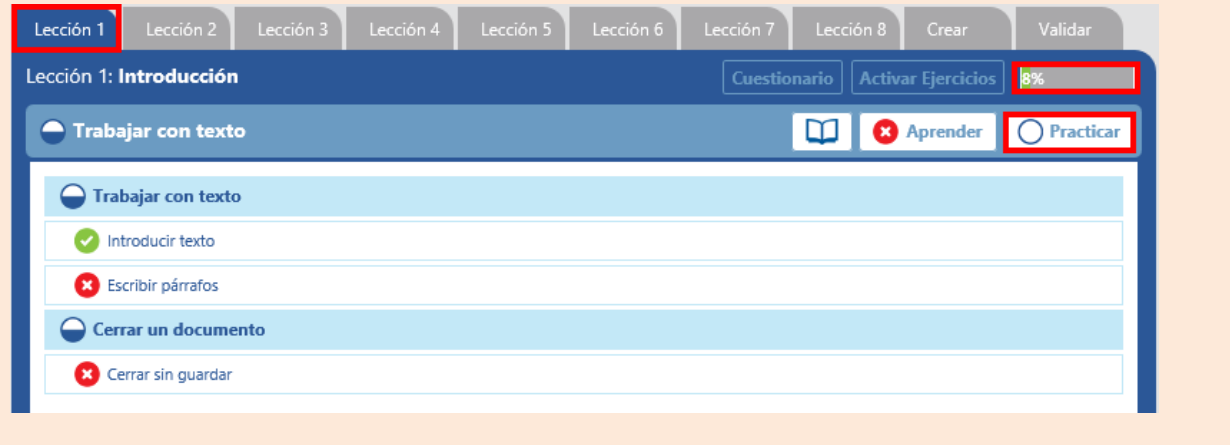